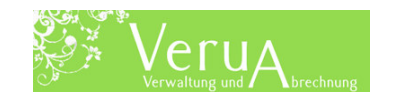

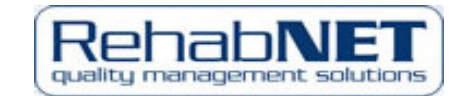

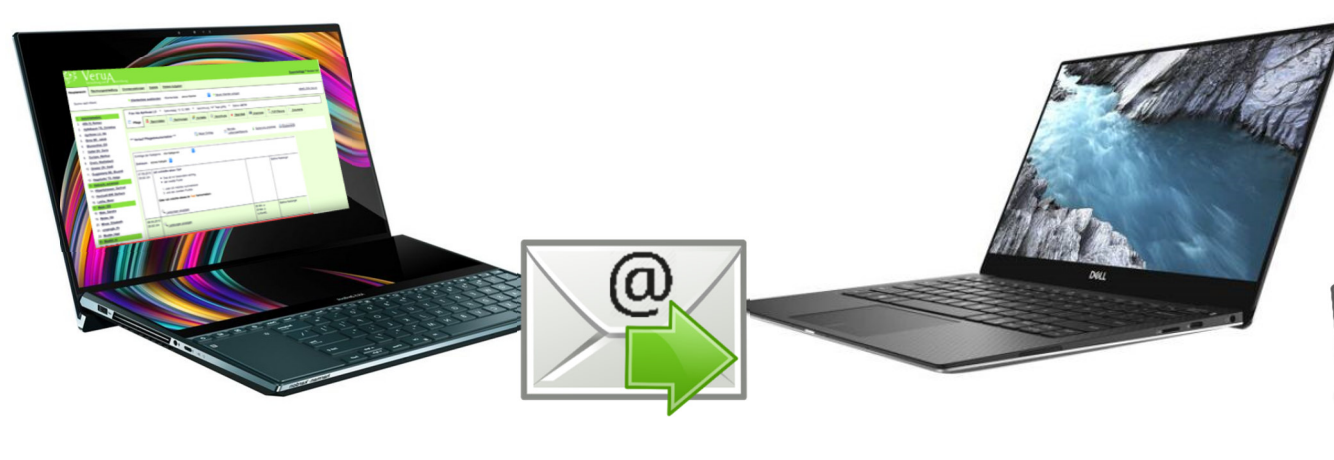

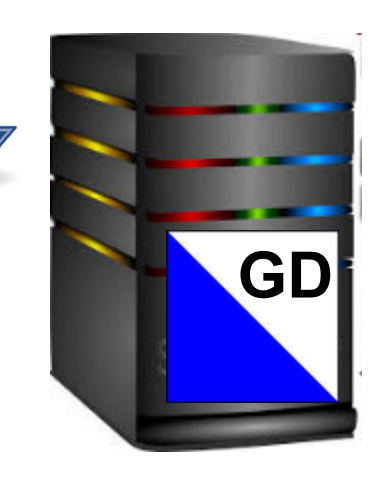

### **Optional:**

# **Spitex Statistik 2023**

# **«VeruA Export Import GD-Plattform»**

**(Trotz Teuerung + Erhöhung «MwSt.-Satz» gleicher Preis wie im Vorjahr!)**

RehabNET AG Schweiz, Hofackerstr. 7, 8032 Zürich; Spitex Support Tel. +41 (0)44 384 90 96

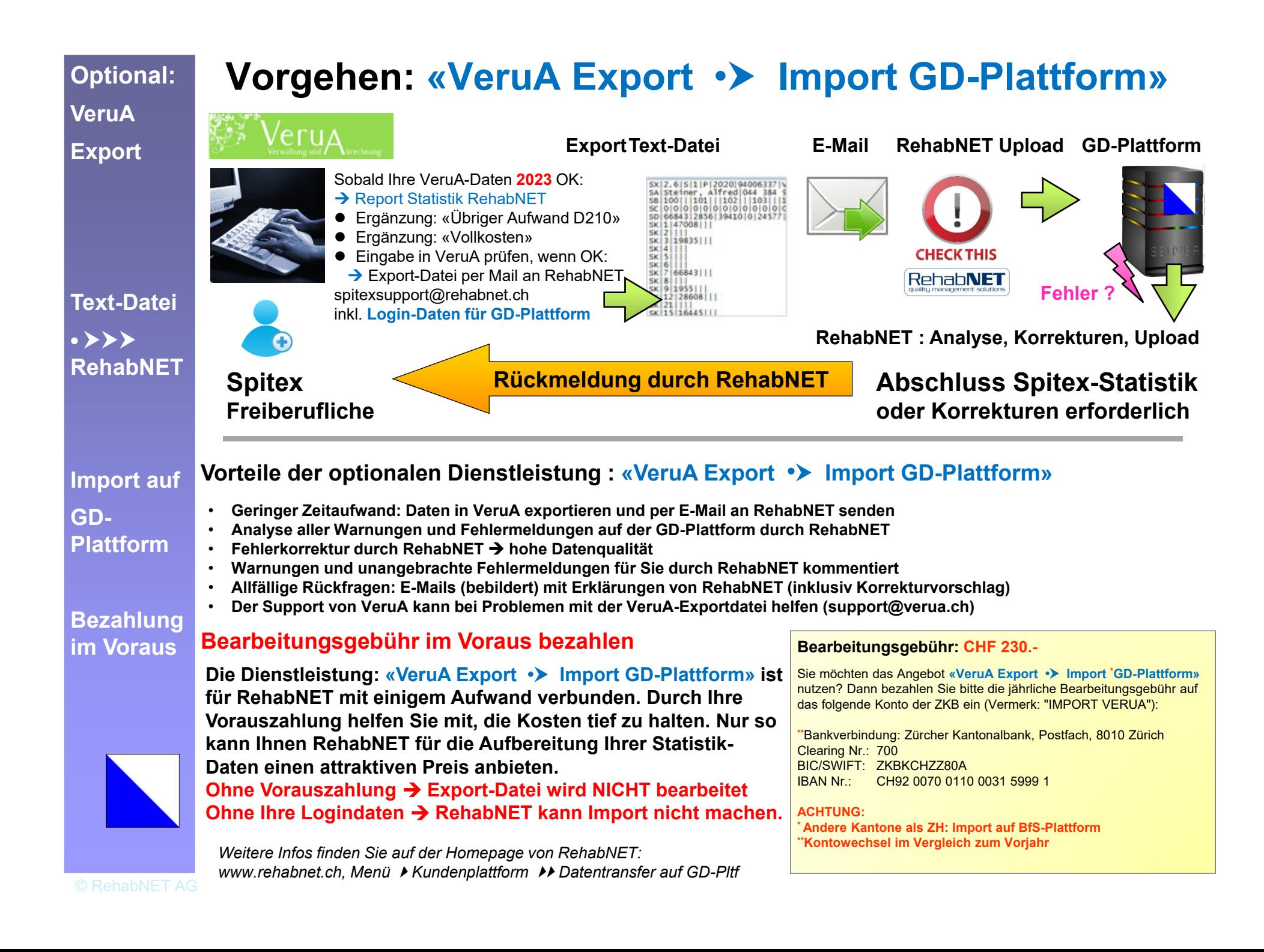

## **Anleitung: Ihre «VeruA Statistik» erstellen**

1. Register «Statistik» öffnen, dort dann 2. Klick auf Report «Statistikdaten Kanton Zürich»

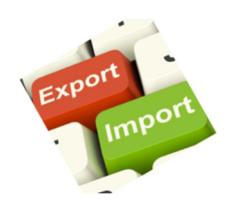

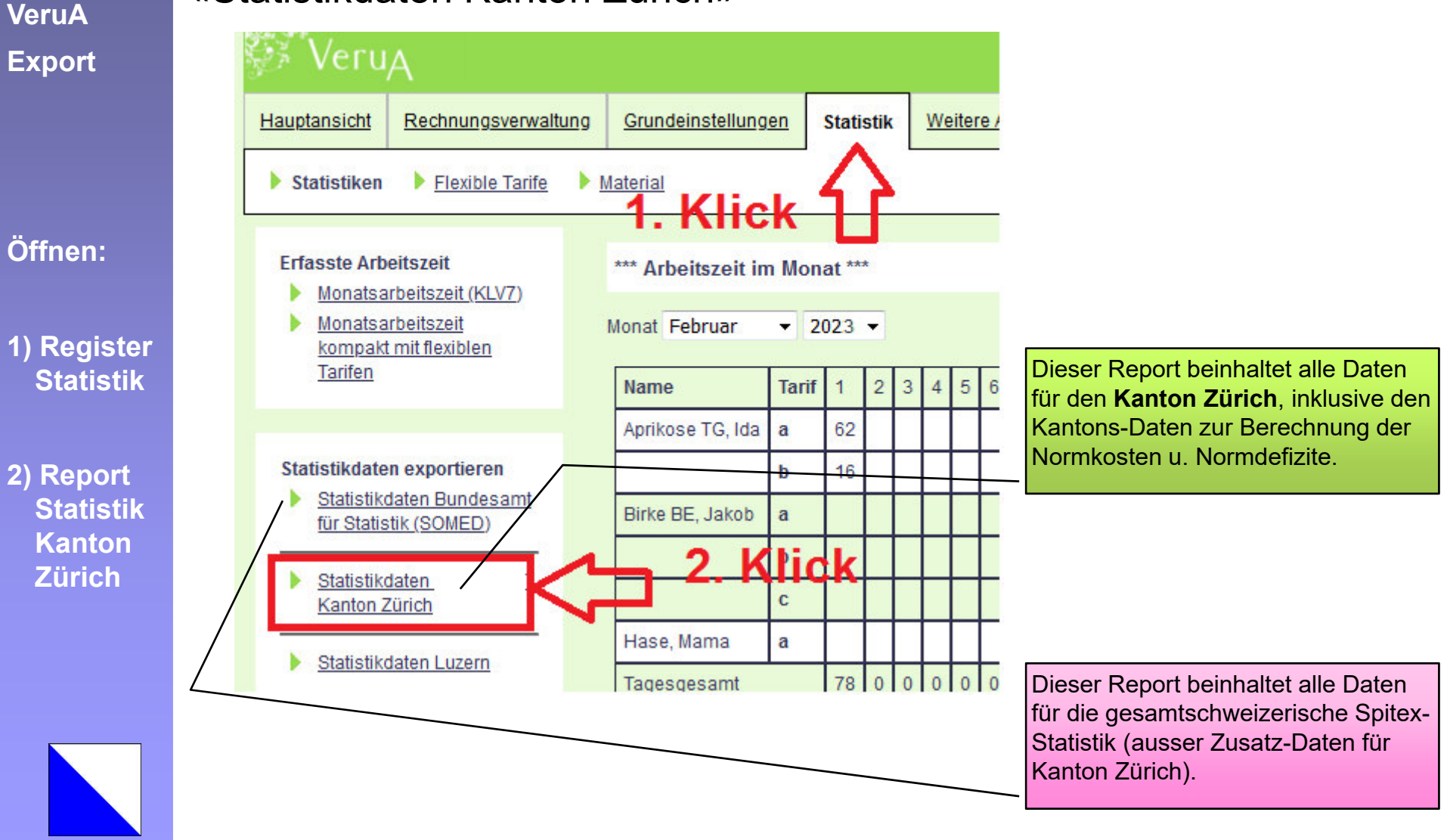

*KO\_MASTER\_SPITEX\_23\_24.pptx*

#### **Anleitung: «VeruA Datenprüfung 2023»**

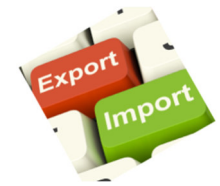

**VeruA**

Wählen sie für die Statistik 2023 zwingend das Jahr «**2023**» aus.

**vorExport:**

**Auswahl:JahrKantone**

Allenfalls müssen Sie auch die Kantone auswählen, die in der Statistik aufgenommen werden sollen.

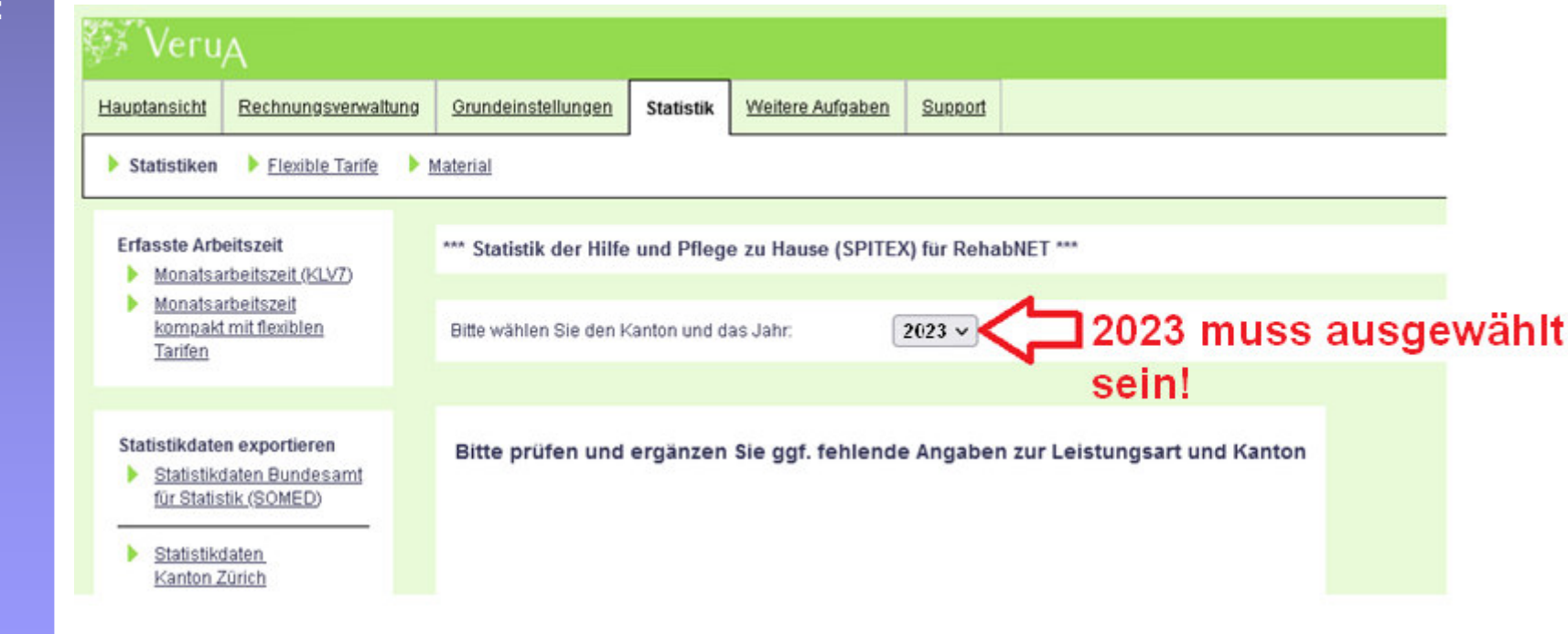

#### **Anleitung: «VeruA Daten» Übriger Aufwand**

**VeruA**

**Daten zum**

**Aufwand**

**ergänzen**

 Geben Sie im Formular D die Kosten für D202 und D210 ein. D201 (Sozialkosten) bleibt bei Selbstständigen immer leer (es sei denn, Sie hatten Angestellte wie z.B. eine Administrationskraft zu entlöhnen.

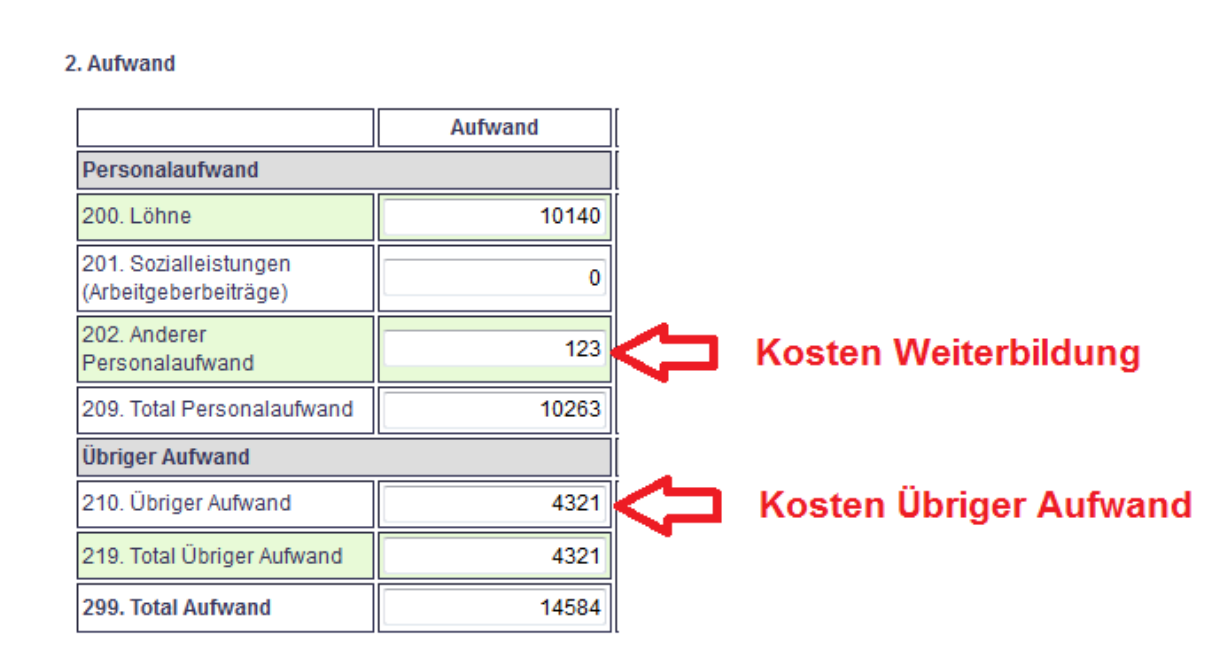

#### **Hinweis:**

 **RehabNET kann für Sie den «Übrigen Aufwand D210» berechnen, sofern Sie über eine aktuelle Erfolgsrechnung oder über eine gleichwertige Tabelle zu Ihrem "Betriebsaufwand" verfügen.**

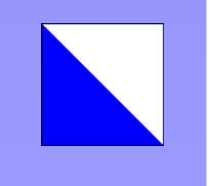

**Unser Angebot zur korrekten Berechnung Ihres "Übrigen Aufwandes" finden Sie auf unserer Homepage unter: www.spitex-statistik.ch**

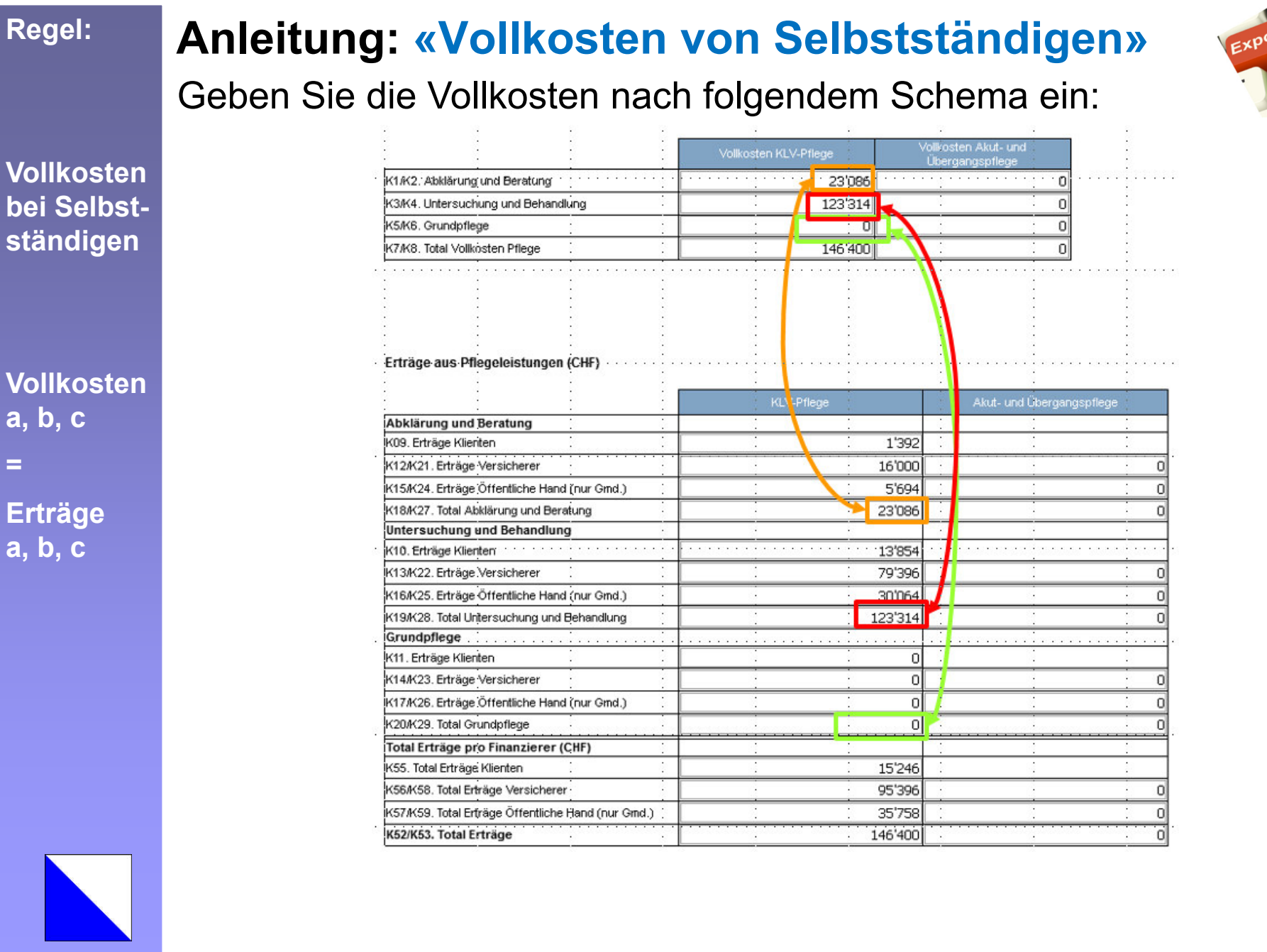

mpo

*KO\_MASTER\_SPITEX\_23\_24.pptx*

#### **Anleitung: «VeruA Datenprüfung 2023»**

**VeruA**

Nur in VeruA geprüfte Daten dürfen exportiert und RehabNET zugeschickt werden im Rahmen des vorliegenden Angebotes:**«VeruA Export Import GD-Plattform»**

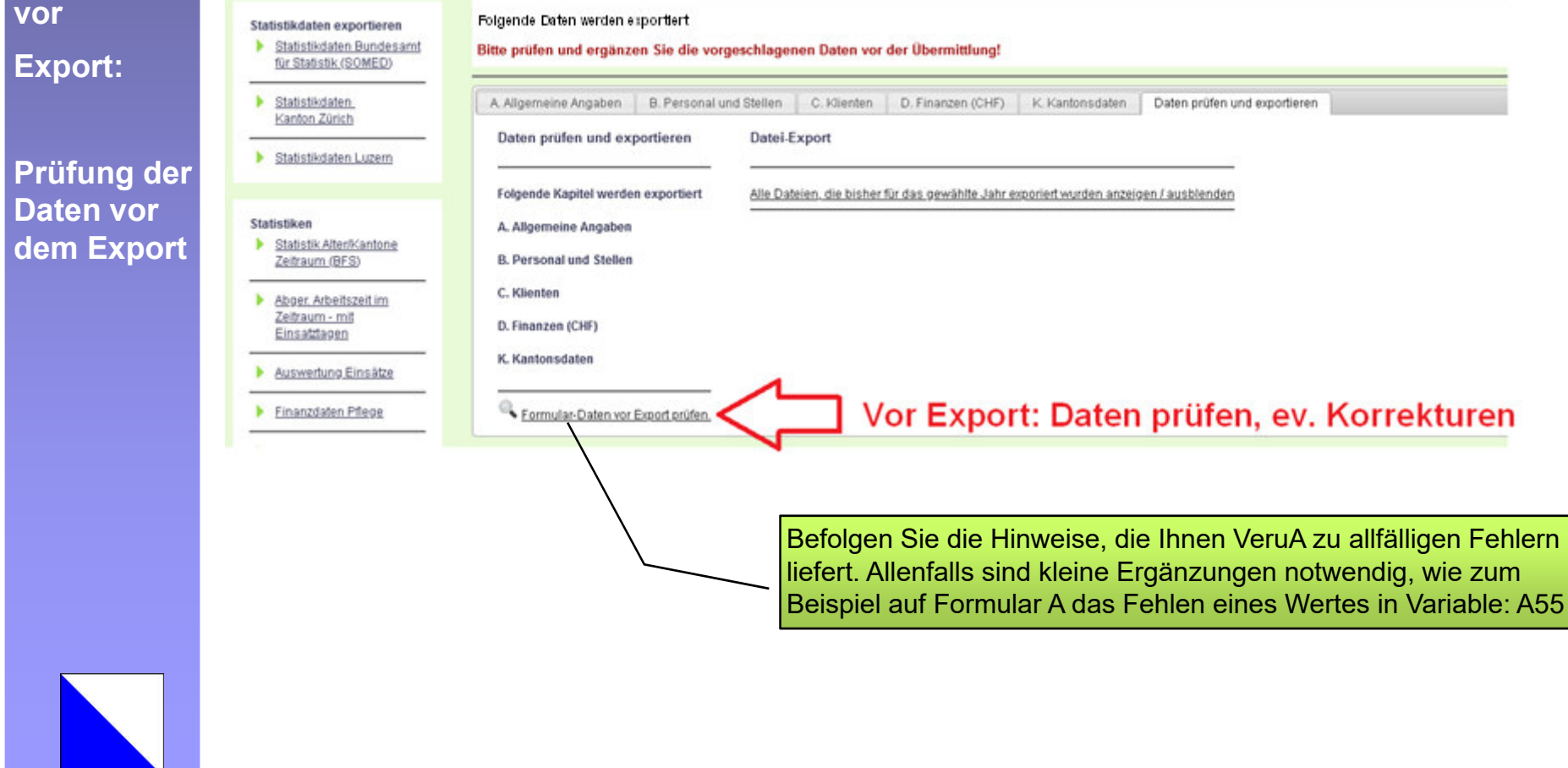

*KO\_MASTER\_SPITEX\_23\_24.pptx*

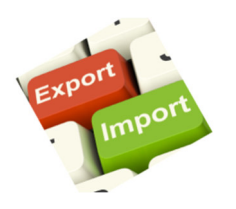

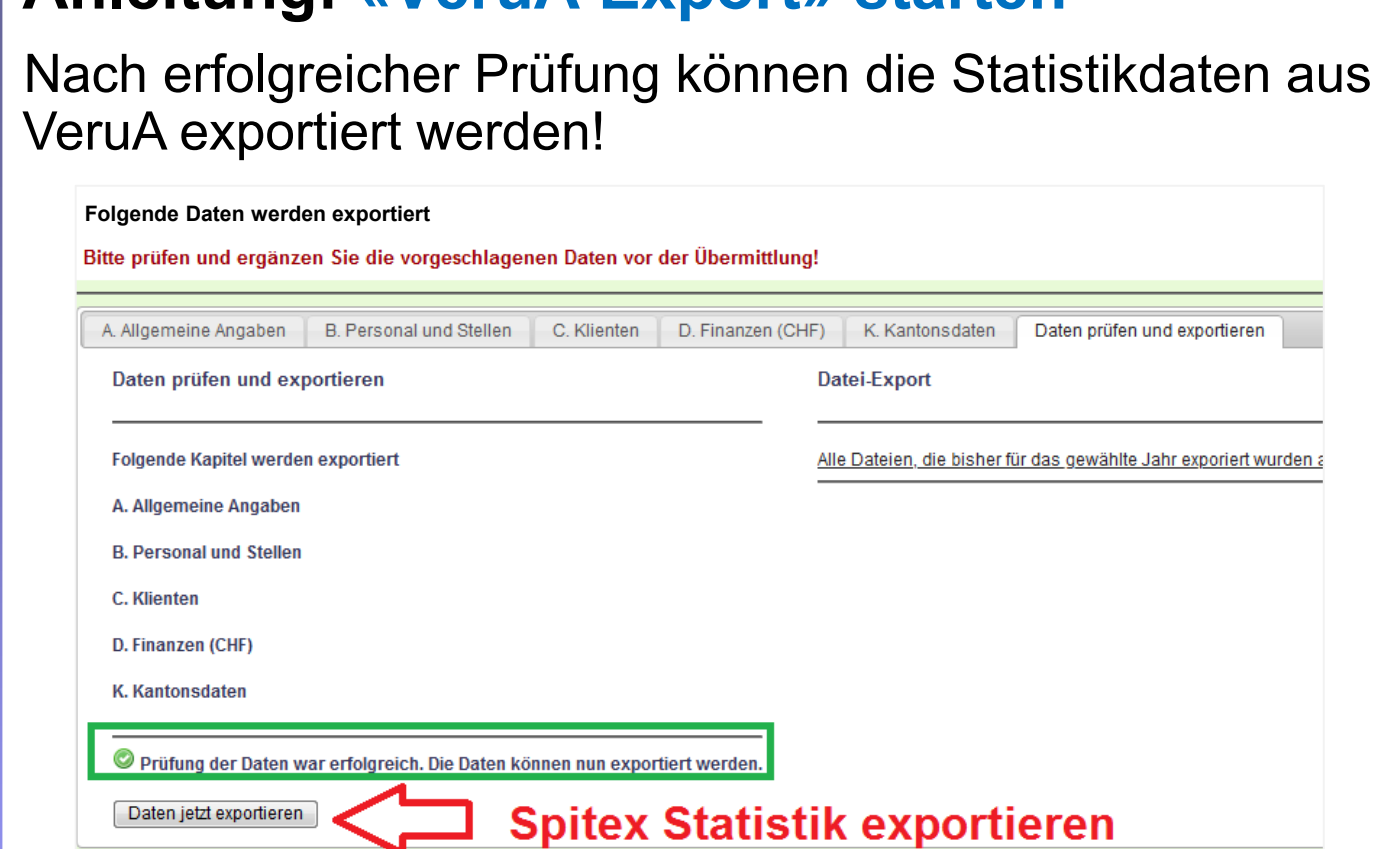

**Anleitung: «VeruA Export» starten**

**Start des Exports**

**VeruA**

**Export**

**Nach "Start Export" erscheint das kleine Fenster rechts, das Sie nach nach kurzer Zeit mit "Klick auf OK" schliessen können.**

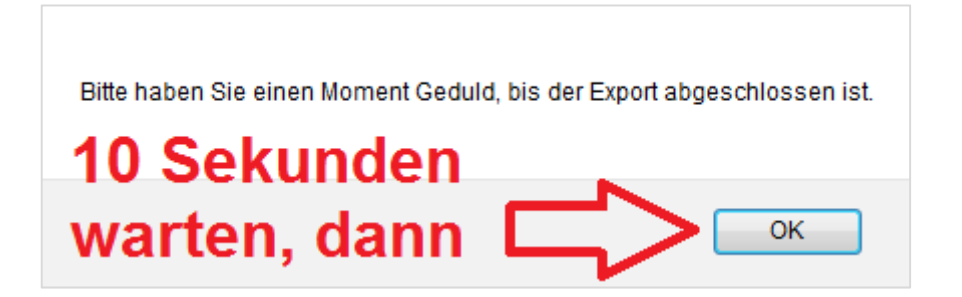

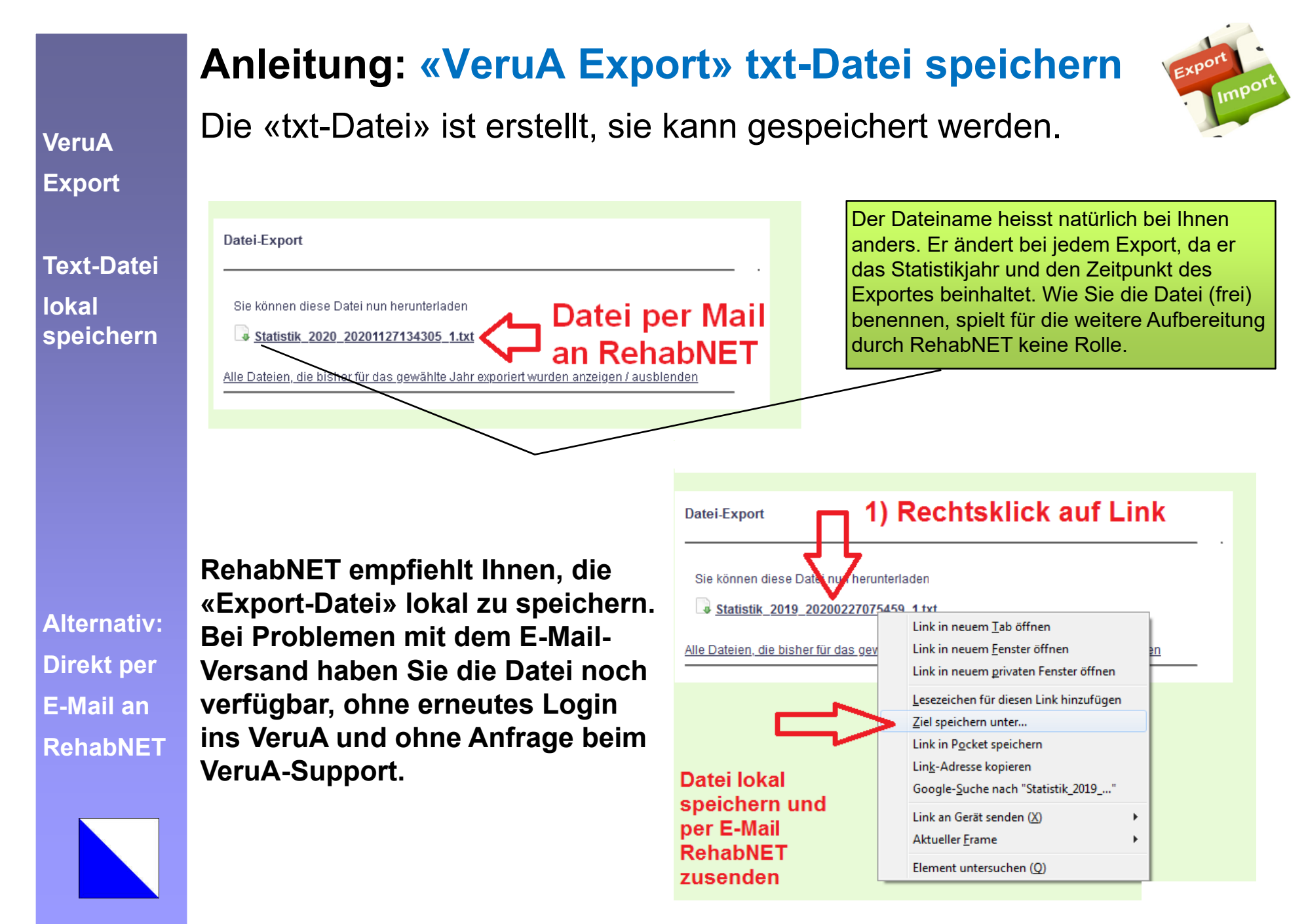

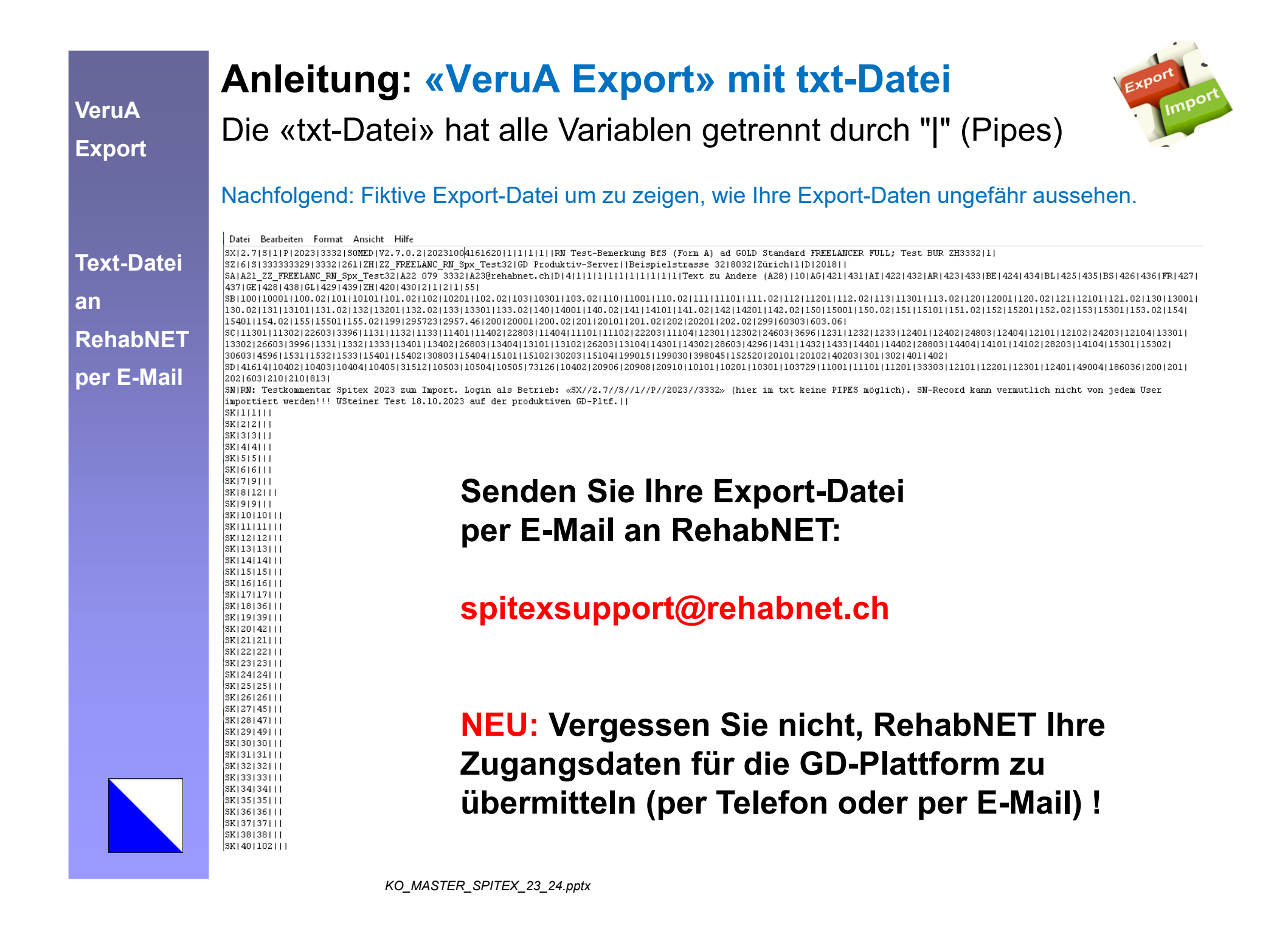